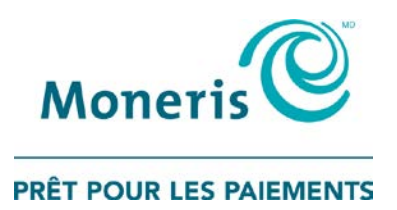

## **Programmes de cartescadeaux, de fidélisation, et de suivi de MonerisMD** Guide d'utilisation du portail Web

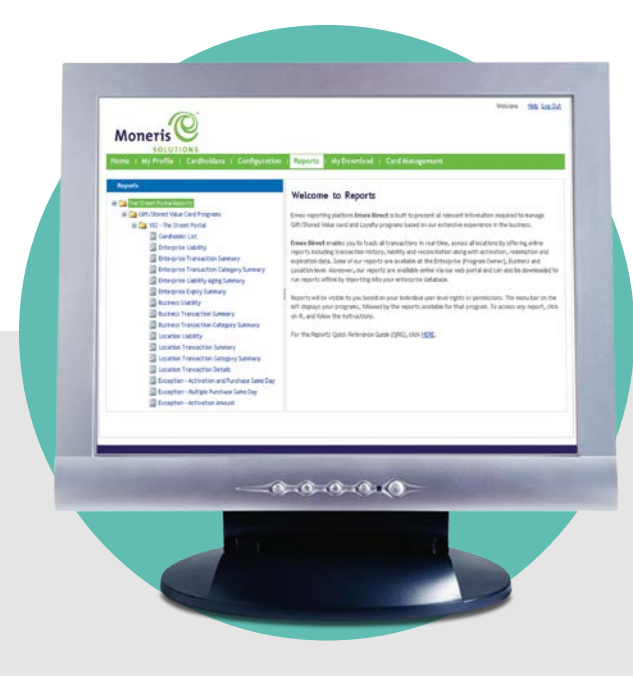

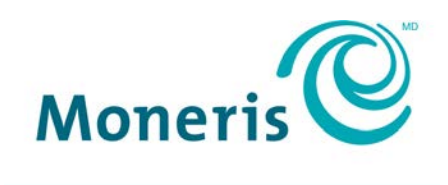

#### PRÊT POUR LES PAIEMENTS

## Besoin d'aide?

**Site web :** [moneris.com/soutien](http://www.moneris.com/soutien)

**Sans frais :** 1 866 319-7450

Inscrivez votre ID de commerçant Moneris<sup>MD</sup> ici :

\_\_\_\_\_\_\_\_\_\_\_\_\_\_\_\_\_\_\_\_\_\_\_\_\_\_\_\_\_\_\_\_\_\_\_\_

## **Table des matières**

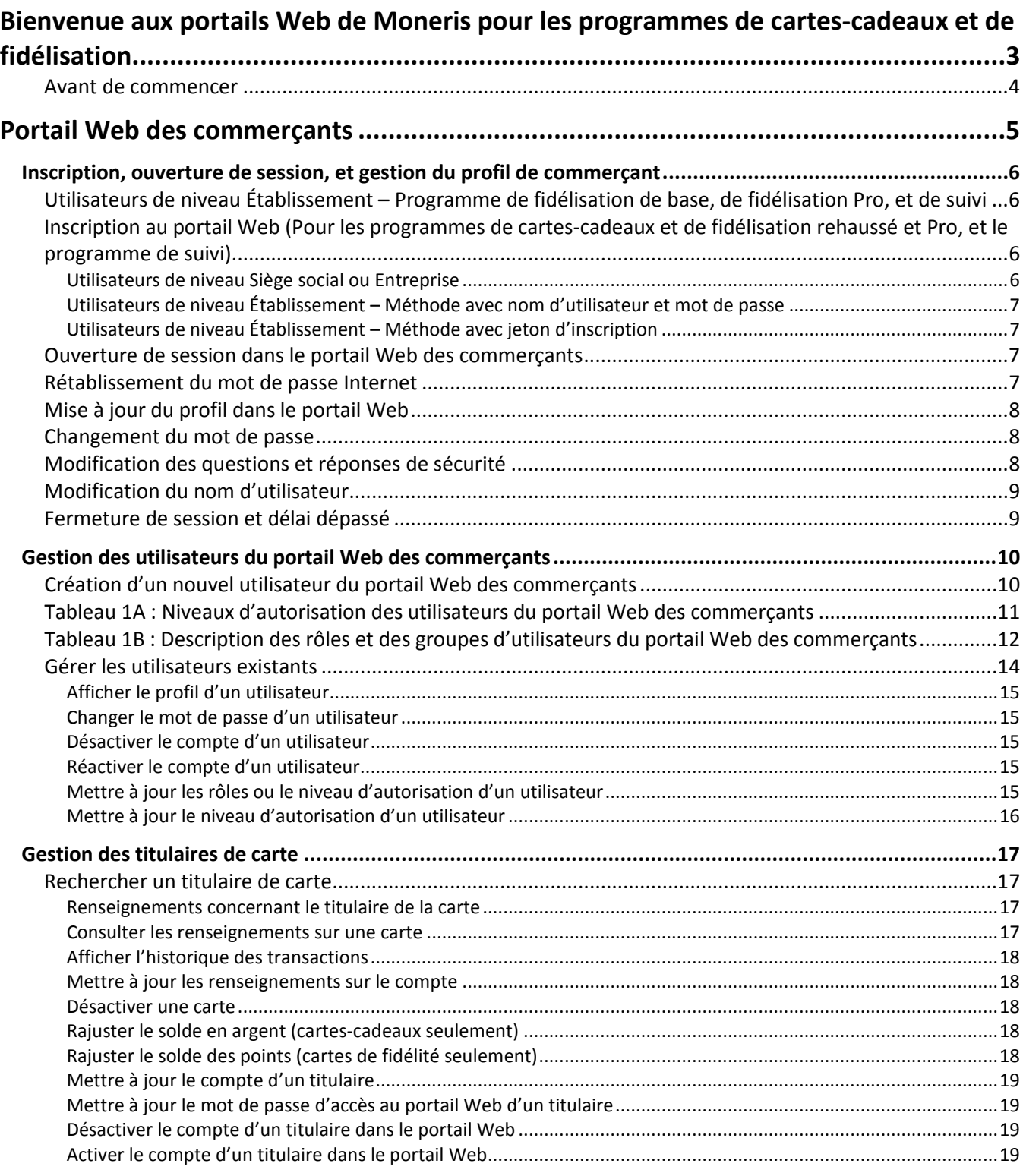

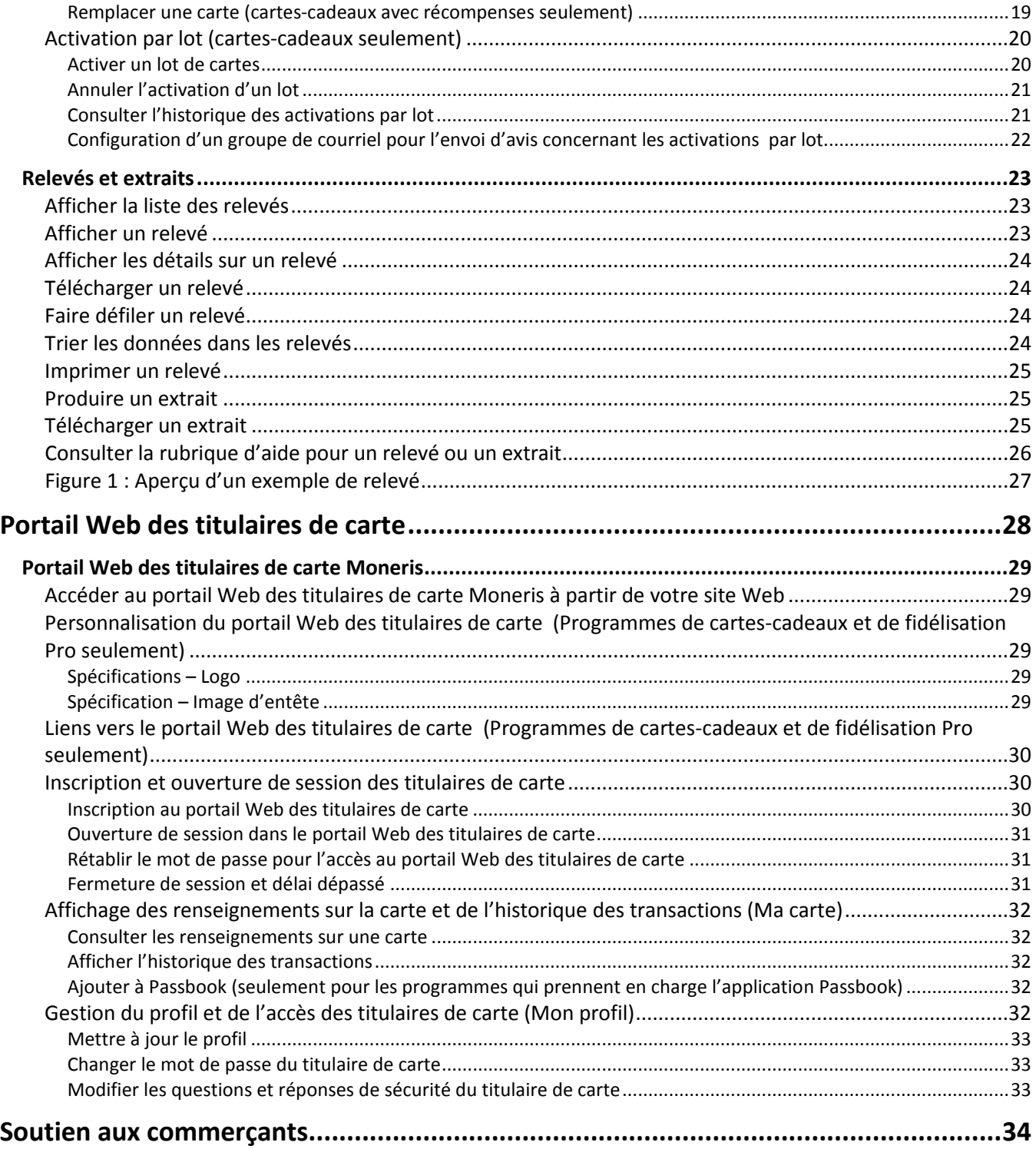

<span id="page-4-0"></span>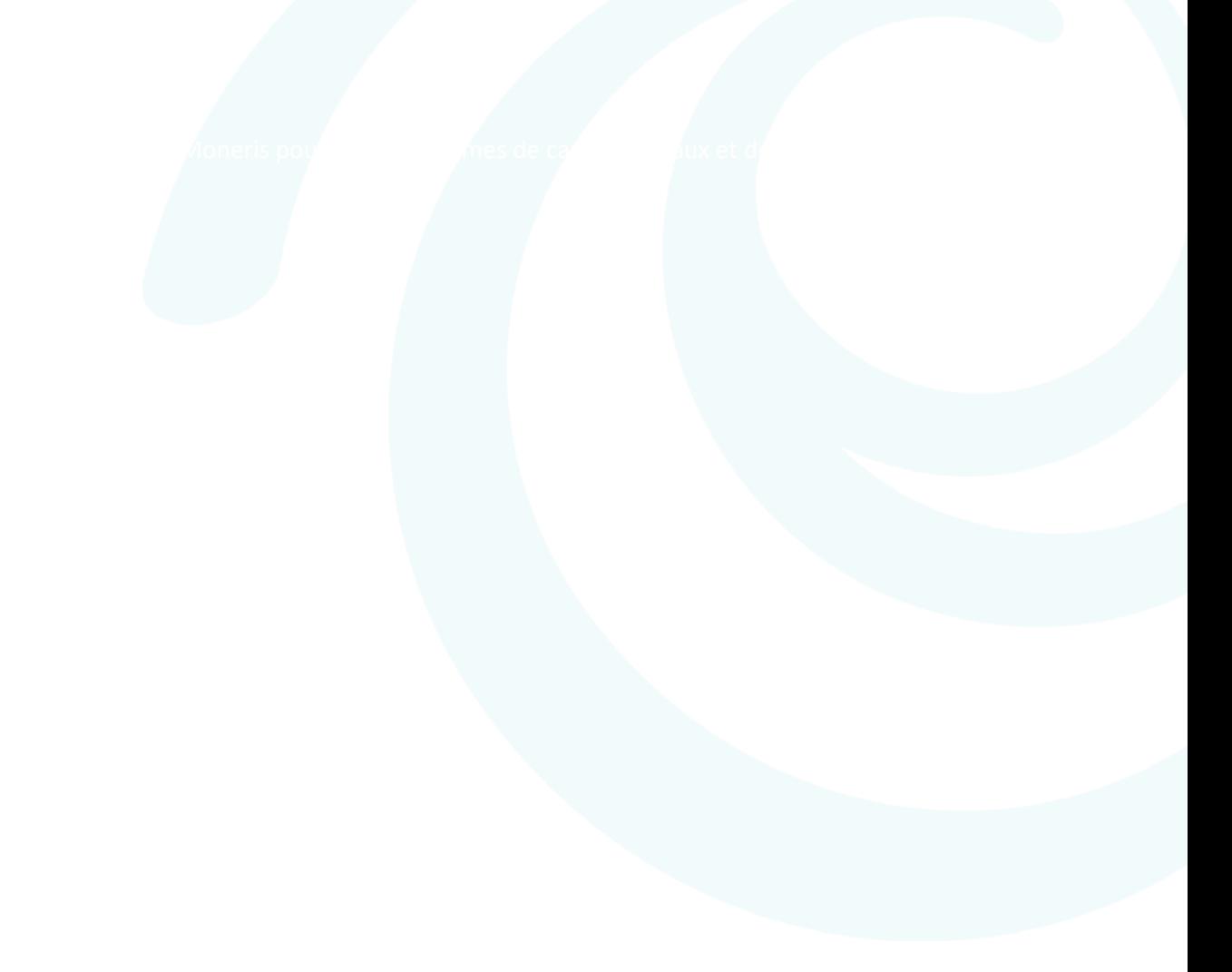

## **Bienvenue**

Vous trouverez dans le présent manuel des consignes pour aider votre entreprise et les titulaires de carte à utiliser efficacement les portails Web de Moneris.

## **Bienvenue aux portails Web de Moneris pour les programmes de cartes-cadeaux et de fidélisation**

Le portail Web des commerçants est une application Web sécurisée qui vous permet, à titre de commerçant, de :

- Consulter des relevés sur le rendement de vos programmes de cartes-cadeaux et de fidélisation, de gérer les comptes des titulaires de carte, de mettre à jour les renseignements sur les titulaires de carte, de rajuster des soldes, d'activer des cartes-cadeaux par lot, de désactiver des cartes, et de produire des relevés.
- **Consulter et produire des relevés sur le rendement de vos programmes de suivi**

Le portail Web des titulaires de carte permet aux titulaires d'une carte d'un de vos programmes de connaître le solde de leur compte, de consulter les transactions effectuées avec leur carte, et de mettre à jour leurs coordonnées.

## <span id="page-5-0"></span>Avant de commencer

Remarque importante :

- Les commerçants qui souscrivent à divers programmes de cartes-cadeaux, de fidélisation et de suivi de Moneris peuvent accéder au portail Web pour les commerçants.
- Les clients des commerçants qui souscrivent à divers programmes de cartes-cadeaux, de fidélisation et de suivi de Moneris peuvent accéder au portail Web pour les titulaires de carte.
- Parfois, l'achat du programme de production de rapports améliorés donne accès aux deux portails Web.

Demandez à votre gestionnaire ou au siège social si vous avez accès au portail Web pour les commerçants ou à celui pour les titulaires de carte. Communiquez avec votre représentant commercial de Moneris si vous souhaitez accéder à ces deux portails.

## <span id="page-6-0"></span>**Portail Web des commerçants**

La section qui suit énonce la marche à suivre pour utiliser le portail Web des commerçants.

## <span id="page-7-0"></span>**Inscription, ouverture de session, et gestion du profil de commerçant**

## <span id="page-7-1"></span>Utilisateurs de niveau Établissement – Programme de fidélisation de base, de fidélisation Pro, et de suivi

Si vous participez déjà aux programmes de cartes-cadeaux et de fidélisations rehaussées ou Pro, utilisez votre compte existant.

Pour créer un nouveau compte d'utilisateur dans le portail Web des commerçants :

- 1. Allez à **[moneris.com/cadeaufidele/commerçant](https://cp.ernex.com/Authentication/SignOn.aspx?ReturnUrl=/default.aspx?utype=client&logo=2&utype=client&logo=2)**.
- 2. Cliquez sur **Créer un compte en ligne**.
- 3. Inscrivez le numéro du jeton d'inscription (ID de commerçant Moneris à 13 caractères) dans le champ **Jeton d'inscription**.
- 4. Entrez votre code de validation (quatre derniers chiffres du numéro de téléphone de commerçant que vous avez fourni à Solutions Moneris au moment de l'établissement de votre programme) dans le champ **Code de validation**.
	- Si vous ne connaissez pas les quatre derniers chiffres de votre numéro de téléphone d'affaires ou si le numéro de téléphone a changé depuis l'établissement du programme, communiquez avec la Service à la clientèle de Moneris au **1 866 319-7450**.
- 5. Entrez le code numérique affiché dans l'image apparaissant à l'écran dans le champ **Code numérique**.
- 6. Cliquez sur **Continuer**.
- 7. Vous serez ensuite invité à créer un nom d'utilisateur et un mot de passe et à entrer des réponses aux questions de sécurité de votre choix.

## <span id="page-7-2"></span>Inscription au portail Web (Pour les programmes de cartes-cadeaux et de fidélisation rehaussé et Pro, et le programme de suivi)

#### <span id="page-7-3"></span>Utilisateurs de niveau Siège social ou Entreprise

Si vous êtes un utilisateur de niveau Siège social ou Entreprise, suivez les étapes décrites sous *Ouverture de session dans le portail Web des commerçants* à la page [7](#page-8-2) pour accéder au portail Web des commerçants. Utilisez le nom d'utilisateur et le mot de passe que vous avez donnés à Moneris pour la configuration des profils des utilisateurs à l'occasion de la mise en œuvre. Vous serez invité à changer votre mot de passe à la première ouverture de session.

#### <span id="page-8-0"></span>Utilisateurs de niveau Établissement – Méthode avec nom d'utilisateur et mot de passe

Si vous êtes un utilisateur de niveau Établissement et que le Siège social de l'entreprise vous a remis un nom d'utilisateur et un mot de passe, suivez les étapes décrites sous *Ouverture de session dans le portail Web des commerçants* à la page [7](#page-8-2) pour accéder au portail Web des commerçants. Vous serez invité à changer votre mot de passe à la première ouverture de session.

#### <span id="page-8-1"></span>Utilisateurs de niveau Établissement – Méthode avec jeton d'inscription

Si vous êtes un utilisateur de niveau Établissement et que le Siège social de l'entreprise a demandé à Moneris d'émettre automatiquement des jetons d'inscription pour chaque établissement, vous pouvez vous inscrire dans le portail Web des commerçants au moyen du jeton d'inscription et des codes de validations propres à votre établissement. Par défaut, les utilisateurs de niveau Établissement peuvent seulement consulter les relevés.

Si vous participez déjà aux programmes de cartes-cadeaux et de fidélisations rehaussées ou Pro, utilisez votre compte existant. Pour s'inscrire comme utilisateur de niveau Établissement, allez à **[moneris.com/cadeaufidele/commerçant](https://cp.ernex.com/Authentication/SignOn.aspx?ReturnUrl=/default.aspx?utype=client&logo=2&utype=client&logo=2)**. Puis suivez les étapes dans la section *Utilisateurs de niveau Établissement – Programme de fidélisation de base, de fidélisation Pro, et de suivi* à la pag[e 6.](#page-7-1)

## <span id="page-8-2"></span>Ouverture de session dans le portail Web des commerçants

Pour ouvrir une session dans le portail Web des commerçants et accéder à vos données après vous être inscrit et avoir créé votre compte (voir la section intitulée *Inscription au portail Web* à la page [6\)](#page-7-2) :

1. Allez à **[moneris.com/cadeaufidele/commerçant](https://cp.ernex.com/Authentication/SignOn.aspx?ReturnUrl=/default.aspx?utype=client&logo=2&utype=client&logo=2)**.

*Remarque : Nous vous recommandons de mettre cette page dans vos favoris dans Internet Explorer pour y accéder facilement par la suite.*

- 2. Entrez votre nom d'utilisateur (votre adresse de courriel) dans le champ **Entrez votre nom d'utilisateur**.
- 3. Entrez votre mot de passe dans le champ **Mot de passe**.
- 4. Cliquez sur **Ouverture de session**.

*Remarque : S'il s'agit de votre première ouverture de session, un message vous invite à changer votre mot de passe et à définir des questions et réponses de sécurité.*

## <span id="page-8-3"></span>Rétablissement du mot de passe Internet

Si vous avez oublié votre mot de passe :

- 1. À l'écran « Ouverture de session des commerçants », cliquez sur le lien **Rétablir le mot de passe Internet**.
- 2. Entrez votre nom d'utilisateur dans le champ **Entrez votre nom d'utilisateur**.
- 3. Cliquez sur **Continuer**.
- 4. Répondez aux questions de sécurité affichées.
- 5. Entrez un nouveau mot de passe dans le champ **Nouveau mot de passe**.
- 6. Entrez une deuxième fois le nouveau mot de passe dans le champ **Confirmer le nouveau mot de passe**.
- 7. Cliquez sur **Soumettre**.

*Remarque : Le nouveau mot de passe doit comprendre au moins sept caractères alphanumériques. Votre accès au portail sera révoqué après trois tentatives infructueuses de rétablissement du mot de passe Internet. Si vous avez oublié les réponses à vos questions de sécurité, appelez votre Siège social (si vous êtes un utilisateur de niveau Établissement ou Commerce) ou la Service à la clientèle de Moneris au 1 866 319-7450 pour obtenir de l'aide.*

## <span id="page-9-0"></span>Mise à jour du profil dans le portail Web

Pour mettre à jour les données de votre profil personnel, comme votre prénom, votre nom, et votre langue de préférence :

- 1. Sélectionnez **Mon profil** dans le menu supérieur.
- 2. Sélectionnez **Mettre à jour le profil** dans le menu de gauche.
- 3. Inscrivez votre prénom dans le champ **Prénom**.
- 4. Inscrivez votre nom dans le champ **Nom de famille**.
- 5. Choisissez votre langue de préférence (français ou anglais) dans le menu déroulant **Langue**.
- <span id="page-9-1"></span>6. Cliquez sur **Mettre à jour**.

### Changement du mot de passe

Pour changer votre mot de passe pour ouvrir une session dans le portail Web des commerçants :

- 1. Sélectionnez **Mon profil** dans le menu supérieur.
- 2. Sélectionnez **Mettre à jour le mot de passe** dans le menu de gauche.
- 3. Entrez l'ancien mot de passe dans le champ **Ancien mot de passe**.
- 4. Entrez le nouveau mot de passe dans le champ **Nouveau mot de passe**.
- 5. Entrez une deuxième fois le nouveau mot de passe dans le champ **Confirmer le nouveau mot de passe**.
- 6. Cliquez sur **Mettre à jour**.

<span id="page-9-2"></span>*Remarque : Le nouveau mot de passe doit comprendre au moins sept caractères alphanumériques.*

### Modification des questions et réponses de sécurité

Pour modifier vos questions et réponses de sécurité :

- 1. Sélectionnez **Mon profil** dans le menu supérieur.
- 2. Sélectionnez **Mettre à jour l'information de sécurité** dans le menu de gauche.
- 3. Entrez votre mot de passe dans le champ **Mot de passe**.
- 4. Sélectionnez une question de sécurité dans le menu déroulant **Question de sécurité n° 1**.
- 5. Inscrivez la réponse à la question de sécurité n° 1 dans le champ approprié.
- 6. Sélectionnez une question de sécurité dans le menu déroulant **Question de sécurité n° 2**.
- 7. Inscrivez la réponse à la question de sécurité n° 2 dans le champ approprié.
- <span id="page-10-0"></span>8. Cliquez sur **Mettre à jour**.

## Modification du nom d'utilisateur

Pour modifier votre nom d'utilisateur pour l'accès au portail Web des commerçants :

- 1. Sélectionnez **Mon profil** dans le menu supérieur.
- 2. Sélectionnez **Modifier le nom d'utilisateur (courriel)**.
- 3. Entrez votre mot de passe dans le champ **Mot de passe**.
- 4. Entrez votre nouveau nom d'utilisateur dans le champ **Nouveau nom d'utilisateur**. Votre nom d'utilisateur doit être une adresse de courriel valide.
- <span id="page-10-1"></span>5. Cliquez sur **Mettre à jour**.

## Fermeture de session et délai dépassé

1. Pour fermer la session à n'importe quel moment pendant que vous utilisez le portail Web, cliquez sur le bouton **Fermeture de session** dans l'angle supérieur droit.

*Remarque : Pour des motifs de sécurité, la session dans le portail Web prend automatiquement fin après 30 minutes d'inactivité. Pour continuer à utiliser le portail, il faut ouvrir une nouvelle session.*

## <span id="page-11-0"></span>**Gestion des utilisateurs du portail Web des commerçants**

(Pour les programmes de cartes-cadeaux et de fidélisations rehaussées et Pro, et le programme de suivi seulement).

## <span id="page-11-1"></span>Création d'un nouvel utilisateur du portail Web des commerçants

Pour créer un nouvel utilisateur du portail Web des commerçants au sein de votre entreprise :

- 1. Sélectionnez **Gestion des utilisateurs** dans le menu supérieur.
- 2. Sélectionnez **Créer un nouvel utilisateur** dans le menu de gauche.
- 3. Sélectionnez le niveau d'autorisation de l'utilisateur dans les menus déroulants. Par défaut, le niveau d'autorisation est fixé à Entreprise. Les choix possibles sont les suivants :
	- Niveau **Entreprise** l'utilisateur aura accès à toutes les données du programme.
	- Niveau **Commerce** l'utilisateur n'aura accès qu'aux données relatives à un commerce particulier.
	- Niveau **Établissement** l'utilisateur n'aura accès qu'aux données relatives à un établissement particulier.

Pour plus de détails à propos des niveaux d'accès des utilisateurs, consultez le *Tableau 1A* à la page [11.](#page-12-0)

- 4. Cliquez sur **Continuer**.
- 5. Définissez les fonctionnalités du portail Web des commerçants auxquelles l'utilisateur aura accès en sélectionnant le(s) rôle(s) voulu(s) dans le champ **Rôles disponibles**. Cliquez sur :

**>** pour ajouter un rôle à la fois;

**>>** pour ajouter tous les rôles (l'utilisateur bénéficiera d'un accès complet).

Vous pouvez désélectionner un rôle en le mettant en surbrillance dans le champ **Rôles sélectionnés** et en cliquant sur :

**<** pour désélectionner un rôle à la fois;

**<<** pour désélectionner tous les rôles.

Pour plus de détails à propos des fonctionnalités associées à chaque rôle, consultez le *Tableau 1B* aux pages [12](#page-13-0) à 14.

- 6. Entrez le prénom dans le champ **Prénom**.
- 7. Entrez le nom de famille dans le champ **Nom de famille**.
- 8. Entrez l'adresse électronique dans le champ **Adresse courriel**. Il s'agira de votre nouveau nom d'utilisateur.
- 9. Entrez de nouveau l'adresse électronique dans le champ **Confirmer l'adresse courriel**.
- 10. Entrez le mot de passe dans le champ **Mot de passe**.
- 11. Entrez de nouveau le mot de passe dans le champ **Confirmer le mot de passe**.
- 12. Cliquez sur **Ajouter**.

*Remarque : Le mot de passe attribué à un nouvel utilisateur du portail est temporaire. L'utilisateur sera invité à changer son mot de passe et à enregistrer ses réponses aux questions de sécurité à la première ouverture de session.*

## <span id="page-12-0"></span>Tableau 1A : Niveaux d'autorisation des utilisateurs du portail Web des commerçants

Le niveau d'autorisation des utilisateurs dans le portail Web des commerçants dépend des rôles et du niveau d'accès qui leur sont attribués. Il existe trois niveaux d'autorisation – Entreprise, Commerce, et Établissement. Le niveau d'autorisation détermine les opérations de gestion que l'utilisateur peut effectuer et les données qu'il peut consulter. Par exemple, un utilisateur de niveau Entreprise peut consulter les relevés renfermant des données sur l'ensemble du programme et gérer les utilisateurs des niveaux Entreprise, Commerce, et Établissement, alors qu'un utilisateur de niveau Établissement peut seulement consulter les relevés renfermant des données relatives à l'établissement auquel il est rattaché et gérer des utilisateurs de niveau Établissement, si les droits nécessaires lui ont été octroyés.

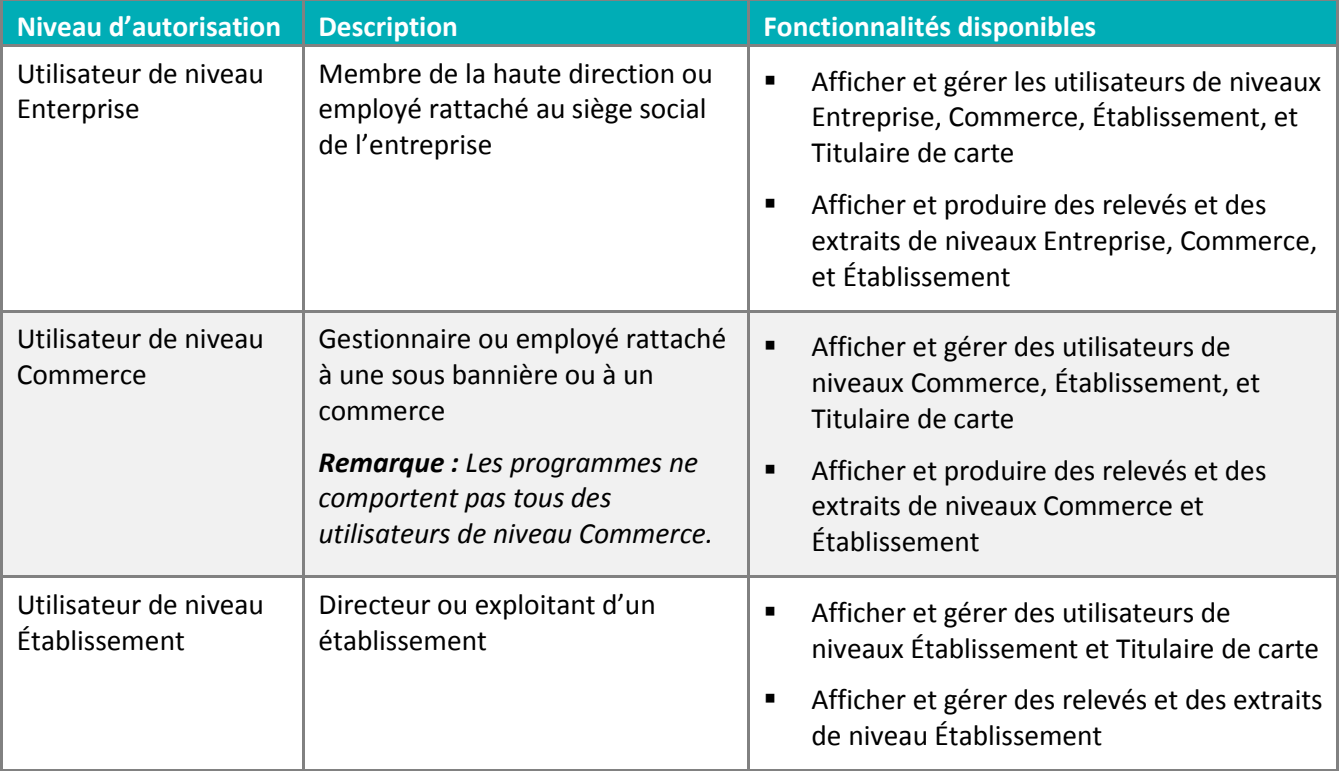

*Remarque : Si le Siège social est configuré comme étant un établissement, il apparaît dans la liste déroulante Établissement. Pour octroyer à un utilisateur les droits de niveau Entreprise, sélectionnez le nom du programme pertinent dans le menu déroulant Entreprise. Ne sélectionnez pas l'établissement Siège social dans la liste déroulante Établissement. Les utilisateurs dont le profil est configuré selon l'établissement Siège social ont des droits d'utilisateur de niveau Établissement et peuvent uniquement consulter les données sur les transactions produites par le Siège social.*

## <span id="page-13-0"></span>Tableau 1B : Description des rôles et des groupes d'utilisateurs du portail Web des commerçants

Le terme « rôle » désigne les opérations qu'un utilisateur de votre entreprise est autorisé à effectuer par l'entremise du portail Web des commerçants. Un même utilisateur peut cumuler plusieurs rôles. Vous pouvez restreindre les opérations qu'un utilisateur peut effectuer dans le portail Web en ne lui attribuant pas de rôle particulier, ou encore autoriser un utilisateur à effectuer certaines opérations supplémentaires en lui attribuant un nouveau rôle.

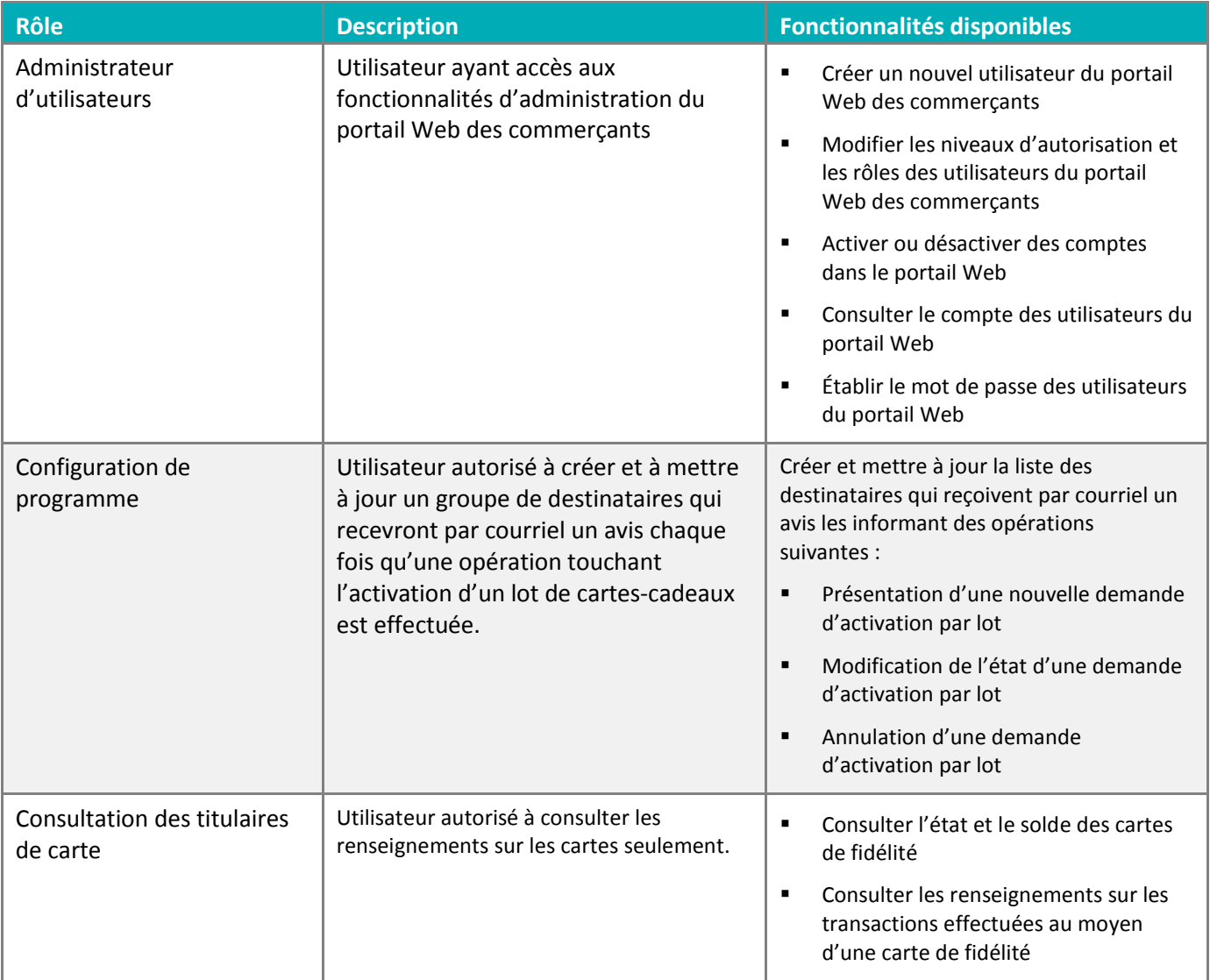

Ce tableau se poursuit à la page suivante.

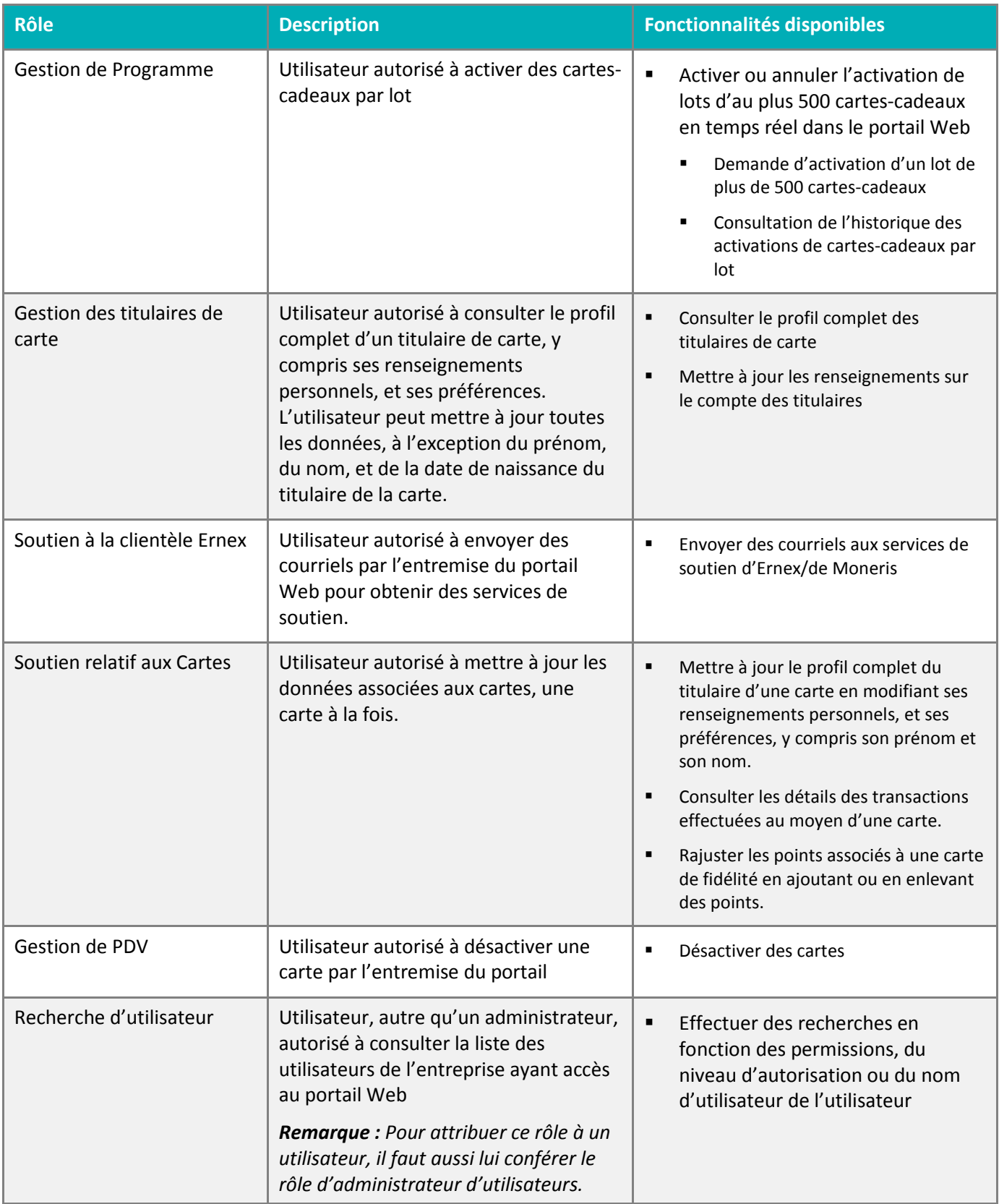

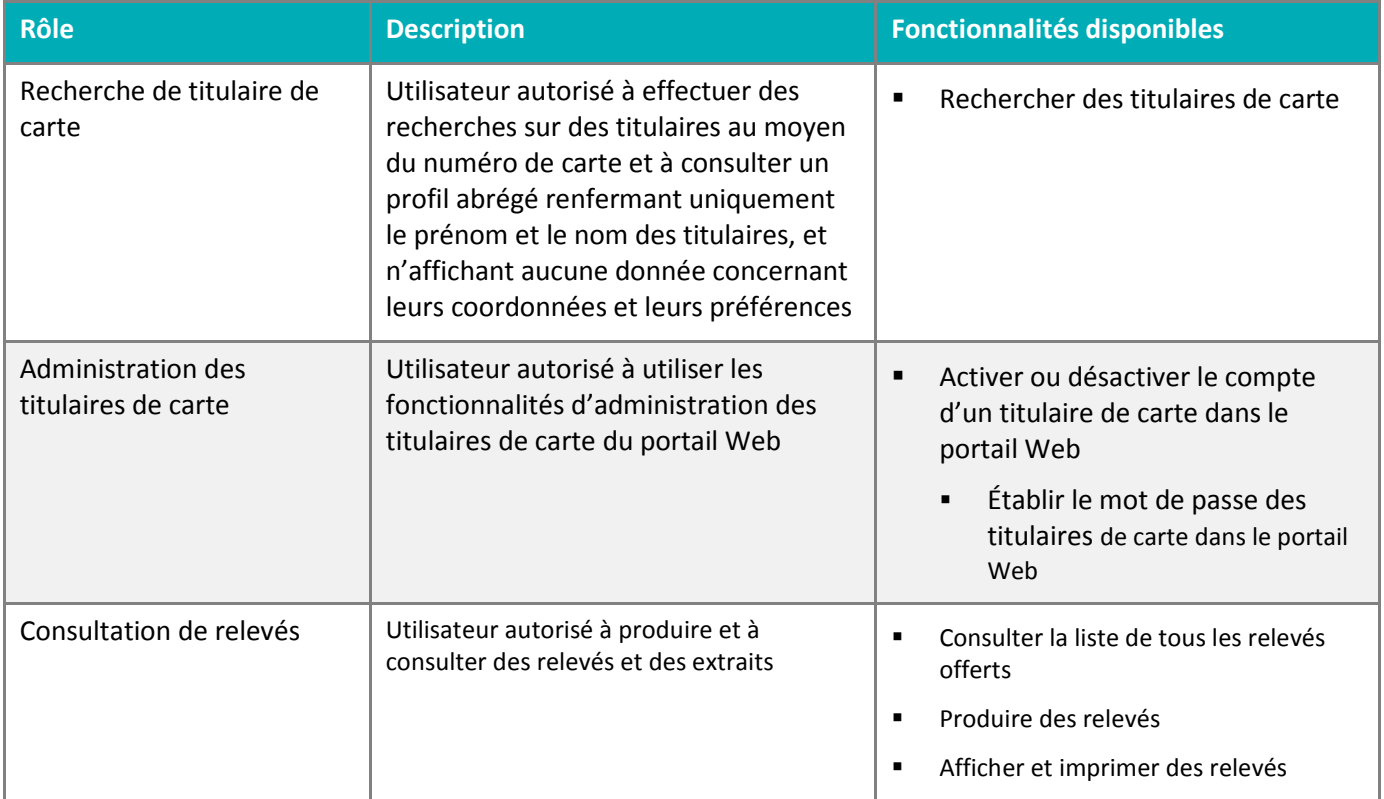

## <span id="page-15-0"></span>Gérer les utilisateurs existants

Cette fonction permet de gérer les comptes d'utilisateur de l'entreprise existants dans le portail Web des commerçants. Seuls les utilisateurs dotés du rôle d'Administrateur d'utilisateurs (pour plus de détails à propos des rôles d'utilisateur, consultez le *Tableau 1B* aux pages [12](#page-13-0) à [14\)](#page-15-0) y ont accès.

Pour rechercher un utilisateur en particulier et avoir accès à son compte dans le portail Web des commerçants :

- 1. Sélectionnez **Gestion des utilisateurs** dans le menu supérieur.
- 2. Sélectionnez **Gérer les utilisateurs existants** dans le menu de gauche.
- 3. Vous pouvez faire une recherche en fonction des paramètres suivants :
	- **Nom d'utilisateur** entrez le nom d'utilisateur (adresse de courriel) complet ou partiel dans le champ **Nom d'utilisateur**.
	- **Rôle** sélectionnez le rôle dans le menu déroulant **Rôle**.
	- **Niveau d'autorisation** sélectionnez un niveau d'autorisation dans les menus déroulants. Le niveau Entreprise est sélectionné par défaut. Vous pouvez aussi choisir le niveau **Commerce** ou **Établissement** dans le menu.
- 4. Cliquez sur **Rechercher**.
- 5. Cliquez sur le lien **Afficher les détails** d'un compte particulier pour afficher les données du compte de l'utilisateur du portail Web sélectionné.

#### <span id="page-16-0"></span>Afficher le profil d'un utilisateur

Pour consulter le profil d'un utilisateur du portail Web des commerçants, son prénom, son nom de famille, son adresse électronique, ses rôles, son niveau d'autorisation, sa langue de préférence, et l'état de son compte :

1. Sélectionnez **Afficher le profil de l'utilisateur** dans le menu de gauche.

#### <span id="page-16-1"></span>Changer le mot de passe d'un utilisateur

Pour changer le mot de passe d'un utilisateur du portail Web des commerçants :

- 1. Sélectionnez **Mettre à jour le mot de passe** dans le menu de gauche.
- 2. Entrez le nouveau mot de passe de l'utilisateur dans le champ **Nouveau mot de passe**.
- 3. Entrez une deuxième fois le nouveau mot de passe de l'utilisateur dans le champ **Confirmer le nouveau mot de passe**.
- 4. Cliquez sur **Mettre à jour**.

*Remarque : Le mot de passe attribué à un nouvel utilisateur du portail est temporaire. L'utilisateur sera invité à changer son mot de passe et à enregistrer ses réponses aux questions de sécurité à la première ouverture de session.*

#### <span id="page-16-2"></span>Désactiver le compte d'un utilisateur

Pour désactiver un compte d'utilisateur du portail Web des commerçants :

- 1. Sélectionnez **Mettre à jour le compte** dans le menu de gauche.
- 2. Cliquez sur **Désactiver**.

#### <span id="page-16-3"></span>Réactiver le compte d'un utilisateur

Pour réactiver un compte d'utilisateur du portail Web des commerçants préalablement désactivé :

- 1. Sélectionnez **Mettre à jour le compte** dans le menu de gauche.
- 2. Cliquez sur **Activer**.

#### <span id="page-16-4"></span>Mettre à jour les rôles ou le niveau d'autorisation d'un utilisateur

Pour mettre à jour les rôles d'un utilisateur du portail Web des commerçants :

- 1. Sélectionnez **Mettre à jour le rôle de l'utilisateur** dans le menu de gauche.
- 2. Sélectionnez un rôle dans le champ **Rôles disponibles** et cliquez sur **>** pour l'ajouter.

OU

Cliquez sur **>>** pour ajouter tous les rôles.

Sélectionnez un rôle dans le champ **Rôles sélectionnés** et cliquez sur **<** pour le supprimer.

OU

Cliquez sur **<<** pour supprimer tous les rôles et recommencer à zéro.

#### 3. Cliquez sur **Mettre à jour**.

Pour plus de détails à propos des fonctionnalités associées à chaque rôle, consultez le *Tableau 1B* aux pages [12](#page-13-0) à [14.](#page-15-0)

#### <span id="page-17-0"></span>Mettre à jour le niveau d'autorisation d'un utilisateur

Le niveau d'autorisation définit le degré de contrôle de l'utilisateur dans le portail Web des commerçants. Pour mettre à jour le niveau d'autorisation d'un utilisateur :

1. Sélectionnez **Mettre à jour le niveau d'autorisation de l'utilisateur** dans le menu de gauche.

Pour donner à l'utilisateur le niveau d'autorisation Entreprise, passez à l'étape 3. Votre entreprise sera sélectionnée par défaut.

OU

Sélectionnez un commerce ou un établissement dans le menu déroulant pertinent.

#### 2. Cliquez sur **Mettre à jour**.

Pour plus de détails à propos des niveaux d'autorisation des utilisateurs, consultez le *Tableau 1A* à la page [11.](#page-12-0)

## <span id="page-18-0"></span>**Gestion des titulaires de carte**

## <span id="page-18-1"></span>Rechercher un titulaire de carte

Pour rechercher un titulaire particulier et consulter l'information relative à sa carte :

- 1. Sélectionnez **Titulaires** dans le menu supérieur.
- 2. Entrez le numéro de carte dans le champ **Numéro de carte**.

OU

Entrez le prénom complet du client dans le champ **Prénom**.

OU

Entrez le nom de famille complet du client dans le champ **Nom**.

OU

Entrez le numéro de téléphone complet dans le champ **Numéro de téléphone**.

OU

Entrez le code postal / ZIP complet dans le champ **Code postal / ZIP**.

- 3. Cliquez sur **Rechercher**.
- 4. Cliquez sur le lien **Afficher** pour accéder à l'information sur la carte sélectionnée.

*Remarque : Si la recherche ne correspond qu'à un seul titulaire de carte, l'information sur le titulaire en question s'affiche automatiquement dans le portail Web.*

#### <span id="page-18-2"></span>Renseignements concernant le titulaire de la carte

Lorsque vous effectuez une recherche sur un titulaire de carte, vous constaterez que vous obtenez une section par défaut pour la carte sélectionnée. Dans cette section, vous pouvez effectuer les opérations suivantes :

- Consulter les renseignements sur la carte, l'historique des transactions associées à la carte, et le profil du titulaire;
- Mettre à jour le profil du titulaire et son compte dans le portail Web;
- Rajuster le solde des points de la carte;
- Désactiver la carte.

#### <span id="page-18-3"></span>Consulter les renseignements sur une carte

Pour consulter les données relatives à l'état de la carte, la date d'expiration, la date de la dernière transaction, le nombre de points utilisés lors de la dernière transaction, et le solde actuel des points :

1. Sélectionnez **Afficher les renseignements sur la carte** dans le menu de gauche.

#### <span id="page-19-0"></span>Afficher l'historique des transactions

- 1. Sélectionnez **Afficher l'historique des transactions** dans le menu de gauche.
- 2. Sélectionnez une période :
	- **Les 30 derniers jours**, **Les 60 derniers jours**, **Les 90 derniers jours**, ou **Tous** dans le menu déroulant.
- 3. Cliquez sur **Lancer!.**
- 4. Cliquez sur **Détails** pour afficher les détails des transactions

#### <span id="page-19-1"></span>Mettre à jour les renseignements sur le compte

Pour afficher ou gérer le profil d'un titulaire :

- 1. Sélectionnez **Afficher / mettre à jour l'information** sur le compte dans le menu de gauche.
- 2. Mettez à jour les détails du profil, au besoin.
- 3. Cliquez sur **Mettre à jour**.

#### <span id="page-19-2"></span>Désactiver une carte

Pour désactiver une carte à partir du portail Web des commerçants :

- 1. Sélectionnez **Désactiver une carte** dans le menu de gauche.
- 2. Pour attribuer la transaction à un établissement aux fins de suivi, sélectionnez l'**entreprise**, le **commerce**, et l'**établissement** pertinents dans les menus déroulants.
- 3. Cliquez sur **Désactiver**.

*Remarque : Une fois que vous avez exécuté cette fonction, la carte est désactivée en permanence. L'adhérent devra se réinscrire pour utiliser de nouveau le programme. Il est également possible de désactiver une carte à partir d'un terminal Moneris. Consultez votre* **Guide de référence pour les programmes de fidélisation** *ou votre*  **Guide de référence pour les programmes de cartes-cadeaux** *pour en savoir davantage à ce sujet.*

#### <span id="page-19-3"></span>Rajuster le solde en argent (cartes-cadeaux seulement)

Pour rajuster le solde d'une carte-cadeau :

- 1. Sélectionnez **Rajuster le solde de la carte** dans le menu de gauche.
- 2. Entrez le montant du rajustement dans le champ **Montant du rajustement**.
- 3. Choisissez la raison du rajustement dans le menu déroulant **Raison du rajustement**.
- 4. Sélectionnez une **entreprise**, un **commerce**, et un **établissement** afin d'attribuer la transaction à un établissement aux fins de suivi.
- 5. Cliquez sur **Ajouter au solde de la carte** ou **Soustraire du solde de la carte** pour terminer le rajustement.

#### <span id="page-19-4"></span>Rajuster le solde des points (cartes de fidélité seulement)

Pour rajuster le solde des points d'une carte de fidélité :

1. Sélectionnez **Rajuster le solde des points** dans le menu de gauche.

- 2. Entrez le nombre de points à rajuster.
- 3. Pour attribuer la transaction à un établissement aux fins de suivi, sélectionnez l'**entreprise**, le **commerce**, et l'**établissement** pertinents dans les menus déroulants.
- 4. Cliquez sur **Ajouter des points** ou **Supprimer des points** pour terminer le rajustement.

#### <span id="page-20-0"></span>Mettre à jour le compte d'un titulaire

Pour pouvoir gérer le compte d'un titulaire dans le portail Web, le titulaire doit d'abord s'être créé un compte. Pour consulter ou mettre à jour le compte d'un titulaire dans le portail Web :

1. Sélectionnez **Mettre à jour le compte** dans le menu de gauche.

#### <span id="page-20-1"></span>Mettre à jour le mot de passe d'accès au portail Web d'un titulaire

Pour modifier le mot de passe d'un titulaire :

- 1. Sélectionnez **Mettre à jour le mot de passe** dans le menu de gauche.
- 2. Inscrivez le nouveau mot de passe dans le champ **Nouveau mot de passe**.
- 3. Entrez une deuxième fois le nouveau mot de passe dans le champ **Confirmer le nouveau mot de passe**.
- 4. Cliquez sur **Mettre à jour**.

#### <span id="page-20-2"></span>Désactiver le compte d'un titulaire dans le portail Web

Pour désactiver le compte d'un titulaire dans le portail Web :

- 1. Sélectionnez **Mettre à jour l'état du compte** dans le menu de gauche.
- 2. Cliquez sur **Désactiver**.

#### <span id="page-20-3"></span>Activer le compte d'un titulaire dans le portail Web

Pour activer un compte préalablement désactivé dans le portail Web :

- 1. Sélectionnez **Mettre à jour l'état du compte** dans le menu de gauche.
- 2. Cliquez sur **Activer**.

#### <span id="page-20-4"></span>Remplacer une carte (cartes-cadeaux avec récompenses seulement)

Pour transférer le solde d'une carte-cadeau avec récompenses à une autre carte faisant partie du même programme :

1. Choisissez une nouvelle carte qui n'a pas encore été activée.

*Remarque : Le solde ne peut pas être transféré à une carte qui a été activée auparavant, même si l'activation a été annulée.*

- 2. Entrez le numéro de la nouvelle carte dans le champ **Numéro de la nouvelle carte**.
- 3. Sélectionnez un commerce et un établissement afin d'attribuer l'opération à un établissement aux fins de suivi.

4. Cliquez sur **Remplacer la carte** pour soumettre la demande et rendez-vous à l'étape 5.

OU

Cliquez sur **Annuler** pour retourner à la page de « Gestion des cartes ».

5. Une fois que l'opération aura été traitée avec succès, vous recevrez un numéro de transaction unique pour chacune des cartes (la carte d'origine et la nouvelle carte). Nous vous recommandons de communiquer ces numéros au titulaire. La carte d'origine est maintenant désactivée et ne peut plus être utilisée, et le solde associé à cette carte a été transféré à la nouvelle carte.

## <span id="page-21-0"></span>Activation par lot (cartes-cadeaux seulement)

#### <span id="page-21-1"></span>Activer un lot de cartes

Pour activer un lot de cartes de votre programme de cartes-cadeaux :

- 1. Sélectionnez **Gestion des cartes** dans le menu supérieur.
- 2. Sélectionnez **Activation par lot** dans le menu de gauche.
- 3. Si ce n'est pas déjà fait par défaut, sélectionnez l'**entreprise**, le **commerce**, et l'**établissement** dans les menus déroulants.
- 4. Cliquez sur **Continuer**.
- 5. Si ce n'est pas déjà fait par défaut, sélectionnez le programme dans le menu déroulant pertinent.
- 6. Entrez le nombre de cartes à activer dans le champ **Nombre de cartes**.

*Remarque : Ce service permet d'activer en temps réel un maximum de 500 cartes par demande par programme; les demandes de plus de 500 cartes sont traitées hors ligne dans les 48 heures ouvrables suivant la date de la demande. Vous pouvez diviser le nombre total de cartes à activer en petits lots de 500 cartes ou moins chacun.*

7. Entrez le numéro de la première carte de la série à activer dans le champ **Minimale de la carte**.

*Remarque : Entrez le numéro de carte complet. Selon la configuration de votre programme, les numéros de cartes peuvent comporter entre 8 et 19 chiffres.*

8. Entrez le numéro de la dernière carte de la série à activer dans le champ **Maximale de la carte**.

*Remarque : Entrez le numéro de carte complet. Les numéros de l'intervalle entre les valeurs minimale et maximale doivent se suivre.*

- 9. Précisez la valeur d'activation en dollars (p. ex. inscrivez 25.00 pour 25 \$) dans le champ **Valeur de la carte à l'activation**.
- 10. Cliquez sur **Continuer** pour envoyer la demande d'activation du lot.

OU

Cliquez sur **Retour** pour choisir une entreprise, un commerce, ou un établissement différent.

OU

Cliquez sur **Annuler** pour revenir à la page « Gestion des cartes ».

- 11. Si vous avez cliqué sur **Continuer**, vous obtenez une page de confirmation de la demande.
- 12. Si le nombre de cartes à activer est inférieur à 500, cliquez sur **Continuer** pour compléter la demande d'activation par lot.

OU

Cliquez sur **Annuler** pour revenir à la page « Gestion des cartes ».

13. Si le nombre de cartes à activer est supérieur à 500, cliquez sur **Modifier** pour changer les paramètres de la demande.

 $O<sub>U</sub>$ 

Cliquez sur **Continuer** pour envoyer la demande d'activation du lot de cartes.

OU

Cliquez sur **Annuler** pour revenir à la page « Gestion des cartes ».

14. Une fois la demande terminée, vous recevrez un avis par courriel à l'adresse inscrite dans votre profil d'utilisateur.

#### <span id="page-22-0"></span>Annuler l'activation d'un lot

Cette option permet de demander l'annulation d'une demande d'activation par lot. Toute demande d'annulation doit être soumise avant 14 h, HNE. Si les activations initiales font partie d'un lot de terminal fermé, vous ne pouvez plus soumettre une demande d'annulation de ces activations.

- 1. Sélectionnez **Gestion des cartes** dans le menu supérieur.
- 2. Sélectionnez **Annuler une demande** dans le menu de gauche.
- 3. Dans la liste des demandes, cliquez sur **Annuler** à la droite de la demande que vous voulez annuler.
- 4. Sélectionnez **Confirmer** pour soumettre la demande d'annulation.
- 5. Sélectionnez **Annuler** pour revenir à la liste des demandes.

#### <span id="page-22-1"></span>Consulter l'historique des activations par lot

Pour afficher l'historique de toutes les demandes d'activation par lot :

- 1. Sélectionnez **Gestion des cartes** dans le menu supérieur.
- 2. Sélectionnez **Voir l'historique des demandes** dans le menu de gauche.
- 3. Sélectionnez la période voulue dans le menu déroulant **Choisir la période**.
- 4. Si ce n'est pas déjà fait par défaut, sélectionnez le programme dans le menu déroulant pertinent.
- 5. Cliquez sur **Recherche**.
- 6. La liste affiche les demandes d'activation par lot en ordre décroissant selon la date de demande. Cliquez sur les titres de colonne soulignés pour trier les demandes différemment.
- 7. La liste affiche les types de demande suivants :
	- **Temps réel** demandes d'activation de moins de 500 cartes.
	- **En traitement** demandes d'activation de plus de 500 cartes.
	- **Annulation** demande d'annulation d'une activation par lot.
- 8. Cliquez sur **Détails** pour afficher des détails supplémentaires sur une demande. Lorsque vous consultez les détails d'une demande d'annulation, cliquez sur **Voir la demande d'origine** pour afficher les détails de la demande initiale d'activation par lot.

OU

Les demandes qui comportent des erreurs sont mises en surbrillance; le nombre d'erreurs est inscrit dans la colonne Erreurs. Cliquez sur le lien **Erreurs** pour afficher le détail de ces erreurs. La page des détails affiche le numéro de la ou des carte(s), le code d'erreur, et la raison pour laquelle le système n'a pas pu activer la ou les carte(s). Cliquez sur **Retour aux détails de la demande** pour revenir à la page précédente.

9. Cliquez sur **Retour à la liste des demandes** pour revenir à la liste des demandes d'activation par lot.

#### <span id="page-23-0"></span>Configuration d'un groupe de courriel pour l'envoi d'avis concernant les activations par lot

Pour créer un groupe de destinataires qui recevront un avis par courriel lorsqu'une demande d'activation par lot est présentée ou annulée :

- 1. Sélectionnez **Gestion des cartes** dans le menu supérieur.
- 2. Sélectionnez **Configurer l'activation par lot** dans le menu de gauche.
- 3. Pour que d'autres utilisateurs reçoivent par courriel les avis relatifs aux demandes d'activation par lot, cochez la **case** à la droite de « Configuration d'un groupe courriel pour l'envoi de messages d'avis ».
- 4. Entrez l'adresse de courriel et cliquez sur **Ajouter**. Vous pouvez ajouter jusqu'à cinq adresses dans ce groupe.
- 5. Après avoir ajouté toutes les adresses, cliquez sur **Envoyer** pour terminer la mise à jour.
- 6. Pour quitter ce menu et revenir à la page « Gestion des cartes », cliquez sur **Annuler**.
- 7. Pour modifier une adresse de courriel, cliquez sur le lien **Modifier** qui se trouve en regard de celle-ci, puis sur **Soumettre** pour terminer la mise à jour.
- 8. Pour supprimer une adresse de courriel, cliquez sur le lien **Supprimer** à la droite de celle-ci et cliquez sur **Soumettre** pour terminer la mise à jour.

## <span id="page-24-0"></span>**Relevés et extraits**

Le portail Web offre des relevés puissants qui vous aident à mieux connaître vos clients et à mieux gérer vos affaires. Vous y trouverez notamment des relevés sur les transactions, les points non échangés (passif du programme), les titulaires de carte et leurs coordonnées, les exceptions, et bien d'autres encore. Pour en savoir davantage à propos de chacun des relevés et savoir comment les produire, il suffit de cliquer sur le nom d'un relevé et de consulter le volet de droite de l'écran de production de relevé que vous obtenez. Le niveau d'autorisation de l'utilisateur détermine les relevés et les données qu'il peut consulter. Par exemple, un utilisateur de niveau Entreprise peut consulter les relevés de tous les niveaux (Entreprise, Commerce, et Établissement), alors qu'un utilisateur de niveau Commerce ne peut consulter que les relevés des niveaux Commerce et Établissement concernant le commerce auquel il est rattaché, et un utilisateur de niveau Établissement, seulement les relevés concernant l'établissement auquel il est rattaché.

<span id="page-24-1"></span>*Remarque : La disponibilité des relevés peut varier en fonction du produit et du forfait.*

## Afficher la liste des relevés

Par défaut, tous les dossiers et listes de relevés sont affichés lorsqu'on ouvre pour la première fois une session dans le portail. Pour voir la liste des relevés disponibles :

- 1. Sélectionnez **Relevés** dans le menu supérieur.
- 2. Sélectionnez le dossier du type de programme (**cartes-cadeaux** ou **fidélisation**) qui vous intéresse dans le menu de gauche.
- 3. Pour consulter les relevés d'un programme de fidélisation particulier, sélectionnez le dossier de programme pertinent.

OU

Dans le cas des programmes de cartes-cadeaux, toutes les données sont présentées dans un même relevé; il n'est donc pas nécessaire d'ouvrir plusieurs dossiers pour produire des relevés pour différents programmes de cartes-cadeaux.

## <span id="page-24-2"></span>Afficher un relevé

Pour consulter un relevé :

- 1. Sélectionnez **Relevés** dans le menu supérieur
- 2. Sélectionnez un relevé dans le dossier de relevés du menu de gauche.
- 3. Entrez ou sélectionnez une date de début et une date de fin en cliquant sur l'icône du calendrier.
- 4. Cliquez sur **Soumettre**.

*Remarque : Vous trouverez la marche à suivre et les critères à définir pour produire un relevé particulier dans le volet de droite de l'écran de production de relevé qui s'affiche lorsque vous cliquez sur le nom du relevé qui vous intéresse.*

## <span id="page-25-0"></span>Afficher les détails sur un relevé

Pour accéder aux renseignements détaillés des relevés disponibles :

- 1. Sélectionnez une valeur en caractères bleus et soulignés dans le relevé.
- <span id="page-25-1"></span>2. Pour revenir au relevé principal, cliquez sur ← dans la barre de menu supérieure.

## Télécharger un relevé

Pour télécharger un relevé :

- 1. Affichez la liste des relevés disponibles (voir la section *Afficher un relevé* à la page [23\)](#page-24-2).
- 2. Sélectionnez un format (PDF, CSV, ou Excel) dans la liste déroulante du menu supérieur du relevé.
- <span id="page-25-2"></span>3. Cliquez sur **Exporter**.

## Faire défiler un relevé

Pour faire défiler un relevé :

- 1. Affichez la liste des relevés disponibles (voir la section *Afficher un relevé* à la page [23\)](#page-24-2).
- 2. Pour faire défiler la page affichée vers le haut ou vers le bas, utilisez les barres de défilement à gauche ou au bas de l'écran.

OU

Pour faire défiler d'une page à l'autre, utilisez les flèches se trouvant dans le haut de chaque relevé.

- $\blacksquare$  Cliquez sur  $\blacktriangleright$  pour passer à la page suivante.
- $\blacksquare$  Cliquez sur  $\blacktriangleleft$  pour revenir à la page précédente.
- $\blacksquare$  Cliquez sur  $\blacktriangleright$  pour atteindre la dernière page.
- Cliquez sur < | pour atteindre la première page.

*Remarque : Dans les relevés des programmes de cartes-cadeaux, les données sont classes par page; il faut donc faire défiler les pages du relevé pour consulter les données relatives à chaque programme de cartes-cadeaux.*

## <span id="page-25-3"></span>Trier les données dans les relevés

Pour trier les données d'un relevé en fonction d'une colonne particulière (p. ex., par date) :

- 1. Affichez la liste des relevés disponibles (voir la section *Afficher un relevé* à la page [23\)](#page-24-2).
- 2. Cliquez sur l'icône ▲, située à côté du titre de la colonne pour trier les données par ordre croissant.

OU

Cliquez sur l'icône ▼, située à côté du titre de la colonne pour trier les données par ordre décroissant.

## <span id="page-26-0"></span>Imprimer un relevé

Pour imprimer un relevé :

- 1. Affichez la liste des relevés disponibles (voir la section *Afficher un relevé* à la page [23\)](#page-24-2).
- 2. Cliquez sur l'icône  $\triangleq$ , dans le menu supérieur du relevé.

*Remarque : À la première exécution de la commande d'impression, il est possible qu'un message vous invite à installer un contrôle ActiveX pour pouvoir imprimer. Vous pouvez aussi télécharger et imprimer le relevé en format PDF. Consultez la section* Télécharger un relevé *à la page [24](#page-25-1) pour savoir comment produire un relevé en format PDF.*

### <span id="page-26-1"></span>Produire un extrait

Cette section explique la marche à suivre pour obtenir des extraits. Les extraits ne sont produits qu'à la demande d'un utilisateur; un avis est transmis à celui-ci à l'adresse de courriel figurant dans son profil lorsque le fichier est prêt à être téléchargé depuis le portail Web. Les relevés constituant des extraits sont indiqués par le mot « extrait » dans le titre.

Pour produire un nouvel extrait :

- 1. Sélectionnez **Relevés** dans le menu supérieur.
- 2. Sélectionnez un extrait dans un des dossiers de relevés dans le menu de gauche.
- 3. Sélectionnez un format d'exportation (**CSV** ou **Excel**) dans la liste déroulante.
- 4. Cliquez sur **Produire**.
- 5. Vous recevrez un courriel lorsque l'extrait sera disponible pour téléchargement.

*Remarque : Si l'extrait renferme beaucoup de données, la production pourrait prendre un certain temps. Évitez de produire le même extrait à répétition; vous ne ferez qu'obtenir le même extrait en plusieurs exemplaires.*

## <span id="page-26-2"></span>Télécharger un extrait

Pour télécharger un extrait existant :

- 1. Sélectionnez **Relevés** dans le menu supérieur.
- 2. Sélectionnez un extrait dans un des dossiers de relevés dans le menu de gauche.
- 3. Sélectionnez la version dans la liste du menu de droite et cliquez sur **Télécharger**. Seule la dernière version de l'extrait produite est affichée dans la liste.

OU

Sélectionnez **Mes téléchargements** dans le menu supérieur.

- 4. Sélectionnez **Télécharger un extrait** dans le menu de gauche.
- 5. Sélectionnez la version dans la liste du menu de droite et cliquez sur **Télécharger**. Seule la dernière version de l'extrait produite est affichée dans la liste.

## <span id="page-27-0"></span>Consulter la rubrique d'aide pour un relevé ou un extrait

Pour obtenir des détails supplémentaires sur un relevé ou un extrait en particulier :

- 1. Sélectionnez **Relevés** dans le menu supérieur.
- 2. Sélectionnez un relevé dans un des dossiers de relevés dans le menu de gauche.
- 3. Cliquez sur le lien **ICI** (en caractères bleus et soulignés) dans le texte pour consulter la rubrique d'aide concernant le relevé ou l'extrait.

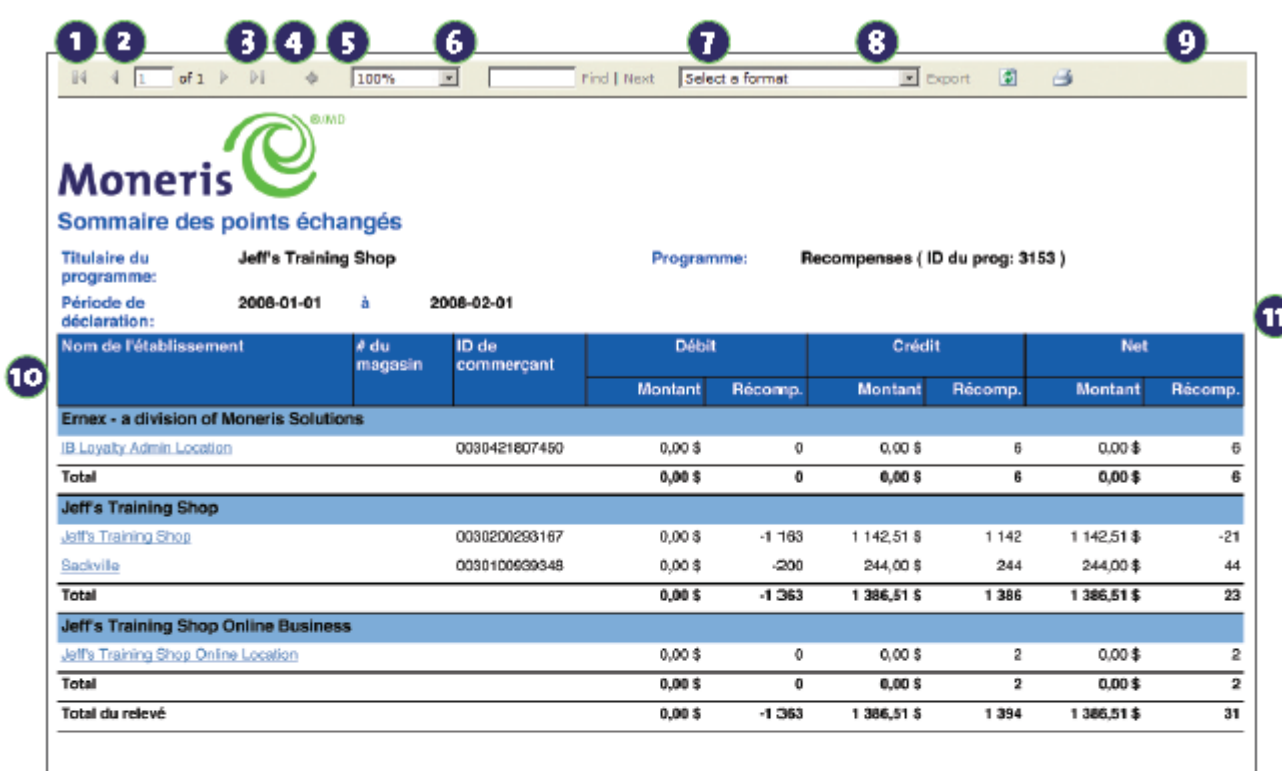

## <span id="page-28-0"></span>Figure 1 : Aperçu d'un exemple de relevé

- **O** Passer à la première page
- **O** Passer à la page précédente
- **O** Passer à la page suivante
- **O** Passer à la dernière page
- **O** Passer au relevé principal
- O Zoom
- Rechercher dans le texte
- Sélectionner le format d'exportation des données :
	- + CSV (données séparées par des virqules) sert habituellement à exporter des données vers un outil externe, comme un outil de marketing par courriel
	- Fichier Acrobat (PDF) format utilisé pour imprimer un relevé
	- + Excel format privilégié pour l'analyse ou la manipulation de données
- **O** Imprimer un relevé
- **O** Cliquez sur le lien pour obtenir des relevés plus détaillés - les liens sont en caractères bleus et soulignés.
- **O** Trier les données du relevé

## <span id="page-29-0"></span>**Portail Web des titulaires de carte**

La section qui suit, vous trouverez des instructions concernant l'utilisation du portail Web des titulaires de carte, au cas où vous auriez besoin d'aider un client à passer à travers toutes les étapes.

s'applique pas au programme de suivi.<br>S'applique pas au programme de suivi. Notez que le portail Web des titulaires de carte ne

## <span id="page-30-0"></span>**Portail Web des titulaires de carte Moneris**

## <span id="page-30-1"></span>Accéder au portail Web des titulaires de carte Moneris à partir de votre site Web

Pour permettre aux titulaires d'une carte d'un de vos programmes d'accéder facilement au portail des titulaires de carte Moneris, vous n'avez qu'à inclure le lien menant au portail sur votre propre site Web ou à utiliser l'une des deux adresses URL ci-dessous pour rediriger les utilisateurs vers le portail.

Voici les liens vers le portail Web des titulaires que vos spécialistes du Web devront utiliser :

- Pour le *programme de cartes-cadeaux*, l'adresse est **[moneris.com/cartecadeaux/titulaire](https://cp.ernex.com/Authentication/SignOn.aspx?ReturnUrl=/default.aspx?utype=ch&logo=2&ptype=gift&utype=ch&logo=2&ptype=gift)**.
- Pour le *programme de fidélisation*, l'adresse est **[moneris.com/fidele/titulaire](https://cp.ernex.com/Authentication/SignOn.aspx?ReturnUrl=/default.aspx?utype=ch&logo=2&ptype=loyalty&utype=ch&logo=2&ptype=loyalty)**.

En cliquant sur ce lien, les titulaires d'une carte d'un de vos programmes sont automatiquement redirigés vers la page de connexion au portail Web des titulaires de carte.

## <span id="page-30-2"></span>Personnalisation du portail Web des titulaires de carte (Programmes de cartes-cadeaux et de fidélisation Pro seulement)

Vous pouvez personnaliser le portail des titulaires de carte en y intégrant un logo ou une image d'en-tête. Si vous exploitez des programmes de cartes-cadeaux et de fidélisation distincts, vous pouvez fournir un logo ou un en-tête différent pour chacun. Il suffit de transmettre vos fichiers graphiques à votre coordonnateur du lancement du programme.

#### <span id="page-30-3"></span>Spécifications – Logo

**Format d'image :** .jpg **Largeur maximale :** 920 pixels **Hauteur maximale :** 89 pixels **Taille maximale :** Max 100 ko

#### <span id="page-30-4"></span>Spécification – Image d'entête

**Format d'image :** .jpg **Largeur maximale :** 920 pixels **Hauteur maximale :** 89 pixels **Taille maximale :** Max 100 ko

## <span id="page-31-0"></span>Liens vers le portail Web des titulaires de carte (Programmes de cartes-cadeaux et de fidélisation Pro seulement)

Vous pouvez créer des liens distincts pour vos programmes de cartes-cadeaux et de fidélisation si les paramètres de personnalisation ne sont pas les mêmes. Le format du lien vers votre portail Web des titulaires de carte personnalisé est le suivant : **[https://cp.ernex.com?program=PID](https://cp.ernex.com/?program=PID)** où l'acronyme « **PID** » désigne le code d'identification unique qui vous a été fourni par Moneris pour chacun de vos programmes. Par exemple, le lien pour un programme dont le PID est 0000 se présenterait comme suit : **[https://cp.ernex.com?program=0000](https://cp.ernex.com/?program=0000)**

## <span id="page-31-1"></span>Inscription et ouverture de session des titulaires de carte

#### <span id="page-31-2"></span>Inscription au portail Web des titulaires de carte

Pour créer un compte dans le portail Web des titulaires de carte :

- Pour les titulaires d'une *carte-cadeau du programme rehaussé*, l'adresse est **[moneris.com/fidele/titulaire](https://cp.ernex.com/Authentication/SignOn.aspx?ReturnUrl=/default.aspx?utype=ch&logo=2&ptype=loyalty&utype=ch&logo=2&ptype=loyalty)**.
- Pour les titulaires d'une *carte de fidélité du programme de base*, l'adresse est **[moneris.com/fidele/titulaire](http://www.moneris.com/fidele/titulaire)**.
- Pour les titulaires d'une *carte-cadeau* ou d'une *carte de fidélité du programme Pro*, utilisez le **lien du portail Web des titulaires** fourni par Moneris. Le format du lien devrait être **[https://cp.ernex.com?program=PID](https://cp.ernex.com/?program=PID)**, où l'acronyme « **PID** » correspond au code d'identification unique de votre programme qui vous a été fourni par Moneris.
- 1. Allez à l'adresse du lien vers le portail Web des titulaires de carte fourni par Moneris. Le format du lien devrait être **[https://cp.ernex.com?program=PID](https://cp.ernex.com/?program=PID)**, où l'acronyme « **PID** » correspond au code d'identification unique de votre programme qui vous a été fourni par Moneris.
- 2. Cliquez sur le lien **Créer mot de passe en ligne**.
- 3. Entrez le numéro de carte imprimé au verso de la carte dans le champ **Numéro de carte**.
- 4. Entrez le code de validation de la carte ou le mot de passe inscrit sous la case à gratter au verso de la carte dans le champ **Mot de passe de la carte**.
- 5. Entrez un nouveau mot de passe dans le champ **Nouveau mot de passe**.
- 6. Entrez une deuxième fois le nouveau mot de passe dans le champ **Confirmation du nouveau mot de passe**.
- 7. Sélectionnez une question dans le menu déroulant **Question de sécurité n° 1**.
- 8. Inscrivez la réponse à la question de sécurité n° 1 dans le champ **Inscrivez votre réponse** pertinent.
- 9. Sélectionnez une question dans le menu déroulant **Question de sécurité n° 2**.
- 10. Inscrivez la réponse à la question de sécurité n° 2 dans le champ **Inscrivez votre réponse** pertinent.
- 11. Cliquez sur **S'inscrire** pour utiliser le portail.

#### <span id="page-32-0"></span>Ouverture de session dans le portail Web des titulaires de carte

Pour ouvrir une session dans le portail Web des titulaires de carte et accéder aux renseignements sur le compte du titulaire, le titulaire doit d'abord s'être créé un compte (voir la section *Inscription au portail Web des titulaires de carte* à la page [30\)](#page-31-2).

Remarque importante :

- Les commerçants recevront un lien servant à accéder au portail Web pour les titulaires de carte et pourront en faire la promotion auprès de leurs clients.
- Chaque commerçant informera à sa manière les titulaires de cartes-cadeaux et de fidélité faisant partie de ses programmes de cartes-cadeaux et de fidélisation de la façon d'accéder au portail Web.
- Pour les titulaires d'une carte-cadeau ou d'une carte de fidélité du programme Pro, utilisez le **lien du portail Web des titulaires** fourni par Moneris. Le format du lien devrait être **[https://cp.ernex.com?program=PID](https://cp.ernex.com/?program=PID)**, où l'acronyme « **PID** » correspond au code d'identification unique de votre programme qui vous a été fourni par Moneris.
- 1. Entrez le nom d'utilisateur (numéro de carte tel qu'il est inscrit sur la carte) dans le champ **Nom d'utilisateur**.
- 2. Entrez le mot de passe dans le champ **Mot de passe**.
- 3. Cliquez sur **Ouverture de session**.

#### <span id="page-32-1"></span>Rétablir le mot de passe pour l'accès au portail Web des titulaires de carte

Si le titulaire a oublié son mot de passe :

- 1. À l'écran d'ouverture de session des titulaires de carte, cliquez sur le lien **Rétablir le mot de passe Internet**.
- 2. Entrez le numéro de carte dans le champ **Entrez un numéro de carte**.
- 3. Cliquez sur **Continuer**.
- 4. Répondez aux questions de sécurité affichées.
- 5. Entrez un nouveau mot de passe dans le champ **Nouveau mot de passe**.
- 6. Entrez une deuxième fois le nouveau mot de passe dans le champ **Confirmation du mot de passe**.
- 7. Cliquez sur **Soumettre**.

*Remarque : L'accès du titulaire au portail sera révoqué après trois tentatives infructueuses de rétablissement du mot de passe Internet. Si le titulaire a oublié les réponses aux questions de sécurité, il peut vous appeler pour rétablir son mot de passe (voir la section* Gestion des titulaires de carte *à la page [17\)](#page-18-0).*

#### <span id="page-32-2"></span>Fermeture de session et délai dépassé

1. Pour fermer la session à n'importe quel moment pendant que vous utilisez le portail Web, cliquez sur le bouton **Fermeture de session** dans l'angle supérieur droit.

*Remarque : Pour des motifs de sécurité, la session dans le portail Web prend automatiquement fin après 30 minutes d'inactivité. Pour continuer à utiliser le portail, il faut ouvrir une nouvelle session.*

## <span id="page-33-0"></span>Affichage des renseignements sur la carte et de l'historique des transactions (Ma carte)

<span id="page-33-1"></span>Cette section explique comment afficher l'état de la carte, le solde du compte et l'historique des transactions.

#### Consulter les renseignements sur une carte

Pour connaître l'état de la carte, la date d'expiration, la date de la dernière transaction, le nombre de points utilisés lors de la dernière transaction, et le solde actuel des points :

- 1. Sélectionnez **Ma carte** dans le menu supérieur.
- 2. Sélectionnez **Afficher les renseignements sur la carte** dans le menu de gauche.

#### <span id="page-33-2"></span>Afficher l'historique des transactions

Pour consulter l'historique des transactions :

- 1. Sélectionnez **Ma carte** dans le menu supérieur.
- 2. Sélectionnez **Afficher l'historique des transactions** dans le menu de gauche.
- 3. Sélectionnez une période :
	- **Les 30 derniers jours**, **Les 60 derniers jours**, **Les 90 derniers jours**, ou **Tous** dans le menu déroulant.
- 4. Cliquez sur **Lancer!**
- <span id="page-33-3"></span>5. Cliquez sur **Détails** pour afficher les détails des transactions.

#### Ajouter à Passbook (seulement pour les programmes qui prennent en charge l'application Passbook)

Pour ajouter une carte dans l'application Passbook sur un appareil iPhone ou un iPod Touch d'Apple :

1. Entrez l'adresse électronique du destinataire à qui vous voulez envoyer la carte Passbook dans le champ **Entrer courriel** et cliquez sur **Envoyer**.

OU

2. Ouvrez votre application Passbook et sélectionnez **Lire le code** ou ouvrez un lecteur de codes QR sur votre appareil pour lire le code QR à l'écran.

*Remarque : Pour des raisons de sécurité, le code QR ne sera plus valide après 15 minutes. Rafraîchissez la page pour générer un nouveau code QR valide.*

### <span id="page-33-4"></span>Gestion du profil et de l'accès des titulaires de carte (Mon profil)

Cette section explique la marche à suivre par les titulaires de carte pour consulter et modifier leur profil d'utilisateur, y compris leur mot de passe et leurs questions de sécurité.

#### <span id="page-34-0"></span>Mettre à jour le profil

Pour afficher ou gérer le profil d'un titulaire :

- 1. Sélectionnez **Mon profil** dans le menu supérieur.
- 2. Sélectionnez **Afficher /mettre à jour l'information sur le compte** dans le menu de gauche.
- 3. Mettez à jour les détails du profil, au besoin.
- 4. Cliquez sur **Mettre à jour**.

#### <span id="page-34-1"></span>Changer le mot de passe du titulaire de carte

Pour changer le mot de passe pour ouvrir une session dans le portail Web des titulaires de carte :

- 1. Sélectionnez **Mon profil** dans le menu supérieur.
- 2. Sélectionnez **Mettre à jour le mot de passe** dans le menu de gauche.
- 3. Entrez l'ancien mot de passe dans le champ **Ancien mot de passe**.
- 4. Entrez un nouveau mot de passe dans le champ **Nouveau mot de passe**.
- 5. Entrez une deuxième fois le nouveau mot de passe dans le champ **Confirmer le nouveau mot de passe**.
- 6. Cliquez sur **Mettre à jour**.

*Remarque : Le nouveau mot de passe doit comprendre au moins six caractères alphanumériques.*

#### <span id="page-34-2"></span>Modifier les questions et réponses de sécurité du titulaire de carte

Pour modifier les questions et réponses de sécurité du titulaire de carte :

- 1. Sélectionnez **Mon profil** dans le menu supérieur.
- 2. Sélectionnez **Mettre à jour l'information de sécurité** dans le menu de gauche.
- 3. Entrez le mot de passe dans le champ **Mot de passe**.
- 4. Sélectionnez une question de sécurité dans le menu déroulant **Question de sécurité n° 1**.
- 5. Inscrivez la réponse à la question de sécurité n° 1 dans le champ approprié.
- 6. Sélectionnez une question de sécurité dans le menu déroulant **Question de sécurité n° 2**.
- 7. Inscrivez la réponse à la question de sécurité n° 2 dans le champ approprié.
- 8. Cliquez sur **Mettre à jour**.

# <span id="page-35-0"></span>**Soutien aux commerçants**

Chez Moneris, nous sommes toujours prêts à vous aider, 24 heures sur 24.

## **Si vous avez besoin d'aide pour utiliser votre solution de paiement, nous pouvons vous aider en tout temps.**

### Communiquez avec nous

Le personnel de notre Service à la clientèle de Moneris est disponible 24 heures sur 24, 7 jours sur 7 pour répondre à toute question que vous pourriez avoir sur votre compte de commerçant. Visitez-nous en ligne à l'adresse **[moneris.com/soutien](http://www.moneris.com/soutien)** ou appelez-nous au **1 866 319-7450**. Vous pouvez aussi nous envoyer un message sécuritaire en ouvrant une session Marchand Direct<sup>MD</sup> à l'adresse [moneris.com/monmarchanddirect](http://www.moneris.com/monmarchanddirect).

## Commande de fournitures / matériel promotionnel

Vous pouvez commander des fournitures pour votre entreprise. Visitez-nous en ligne à **[magasin.moneris.com](http://www.magasin.moneris.com/)** ou composez **1 866 319-7450**.

## Guide mis à jour

De temps à autre, Moneris peut mettre à jour le présent guide. Il est de votre responsabilité de vous assurer d'obtenir et d'utiliser la plus récente version du *Guide d'utilisation des portails Web du programme de fidélisation*. Pour obtenir un exemplaire mis à jour, rendez-vous à **[moneris.com/guides](https://www.moneris.com/fr-ca/soutien/guides-telechargeables/guides-dutilisateur/)** et cherchez-le dans la liste de téléchargements.

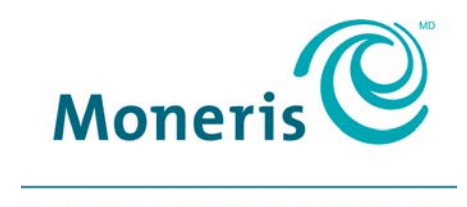

#### **PRÊT POUR LES PAIEMENTS**

MONERIS, MONERIS PRÊT POUR LES PAIEMENTS & dessin et MARCHAND DIRECT sont des marques de commerce déposées de Corporation Solutions Moneris. APPLE, IPHONE, IPOD TOUCH et PASSBOOK sont des marques de commerce déposées d'Apple, inc. aux États-Unis et dans d'autres pays. Toutes les autres marques ou marques déposées appartiennent à leurs titulaires respectifs.

© 2018 Corporation Solutions Moneris, 3300, rue Bloor Ouest, Toronto (Ontario) M8X 2X2. Tous droits réservés. Le présent document ne doit pas être reproduit ni transmis, en totalité ou en partie, sous quelque forme ni par quelque moyen, électronique ou mécanique, notamment par photocopie, sans le consentement autorisé de Corporation Solutions Moneris.

Le présent guide est uniquement fourni à titre informatif. Ni Corporation Solutions Moneris ni l'un des membres de son groupe ne sont responsables de tout dommage direct, indirect, accessoire, consécutif ou exemplaire découlant de l'utilisation de tout renseignement contenu dans le présent document. Ni Corporation Solutions Moneris ou l'un des membres de son groupe, ni l'un de nos ou de leurs concédants ou titulaires de licence, prestataires de services ou fournisseurs ne garantit ni ne fait de déclaration concernant l'utilisation ou les résultats découlant de l'utilisation des renseignements, du contenu et du matériel se trouvant dans le présent document en ce qui a trait à leur bien-fondé, exactitude, fiabilité ou autrement.

Si vous ouvrez un compte sur le portail Web, vous devez compléter le processus d'inscription en transmettant à Moneris les renseignements complets, exacts et à jour tels qu'ils ont été complétés lors du processus d'inscription. Vous êtes entièrement responsable du maintien de la confidentialité de votre mot de passe et de toute autre information d'ouverture de session de votre compte. De plus, vous êtes entièrement responsable de toutes les opérations effectuées à votre compte. Vous convenez d'aviser immédiatement Moneris si une utilisation non autorisée de votre compte a lieu ou s'il y a eu un manquement à la sécurité. Moneris ne sera pas tenue responsable de la perte que vous pourriez subir en raison de l'utilisation par quiconque de votre mot de passe ou de votre compte, que vous soyez au courant ou non de cette utilisation. Cependant, vous pourriez être tenu responsable des pertes subies par Moneris ou un tiers si un tiers a accès à votre compte.

Le traitement des cartes émises dans le cadre des programmes de cartes-cadeaux, de fidélisation, et de suivi est régi par votre entente d'adhésion au programme de cartes-cadeaux et de fidélisation de Moneris. Le commerçant est responsable de s'assurer que les procédures appropriées de traitement des cartes sont suivies en tout temps. Veuillez-vous reporter à votre Guide d'utilisation des programmes de cartes-cadeaux, de fidélisation, et de suivi et à votre ou vos entente(s) d'adhésion au(x) programme(s) de cartes-cadeaux, de fidélisation, et de suivi. Les guides d'utilisation des programmes de cartes cadeaux, de fidélisation, et de suivi peuvent être téléchargés gratuitement à l'adresse suivante : **[moneris.com/guides](https://www.moneris.com/fr-ca/soutien/guides-telechargeables/guides-dutilisateur/)**.

MGL Web Portal-FR (05/18)